## **Configuración de correo de Alumno o Docente en GMAIL.**

Gmail brinda a sus usuarios la posibilidad de importar correos de otras cuentas para ser leídos y gestionados desde la aplicación de manera centralizada.

En este caso le daremos la información de cómo hacerlo con la cuenta que la UAP le otorga. Esta guía es válida para docentes y alumnos.

1.- Vamos a la pestaña **"configuración"** situada dentro del menú desplegable del icono que parece un engranaje.

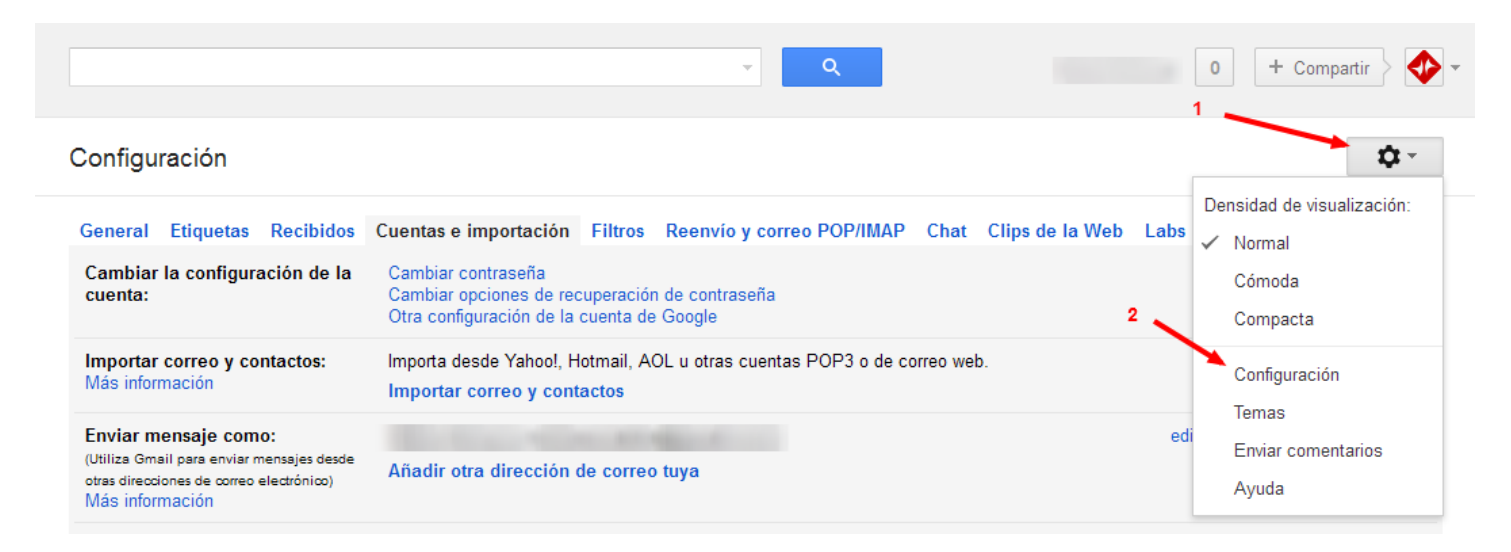

2.- Luego debemos hacer clic en la pestaña superior "cuentas e importación" y una vez dentro le damos a "Añadir una cuenta de correo POP3 tuya".

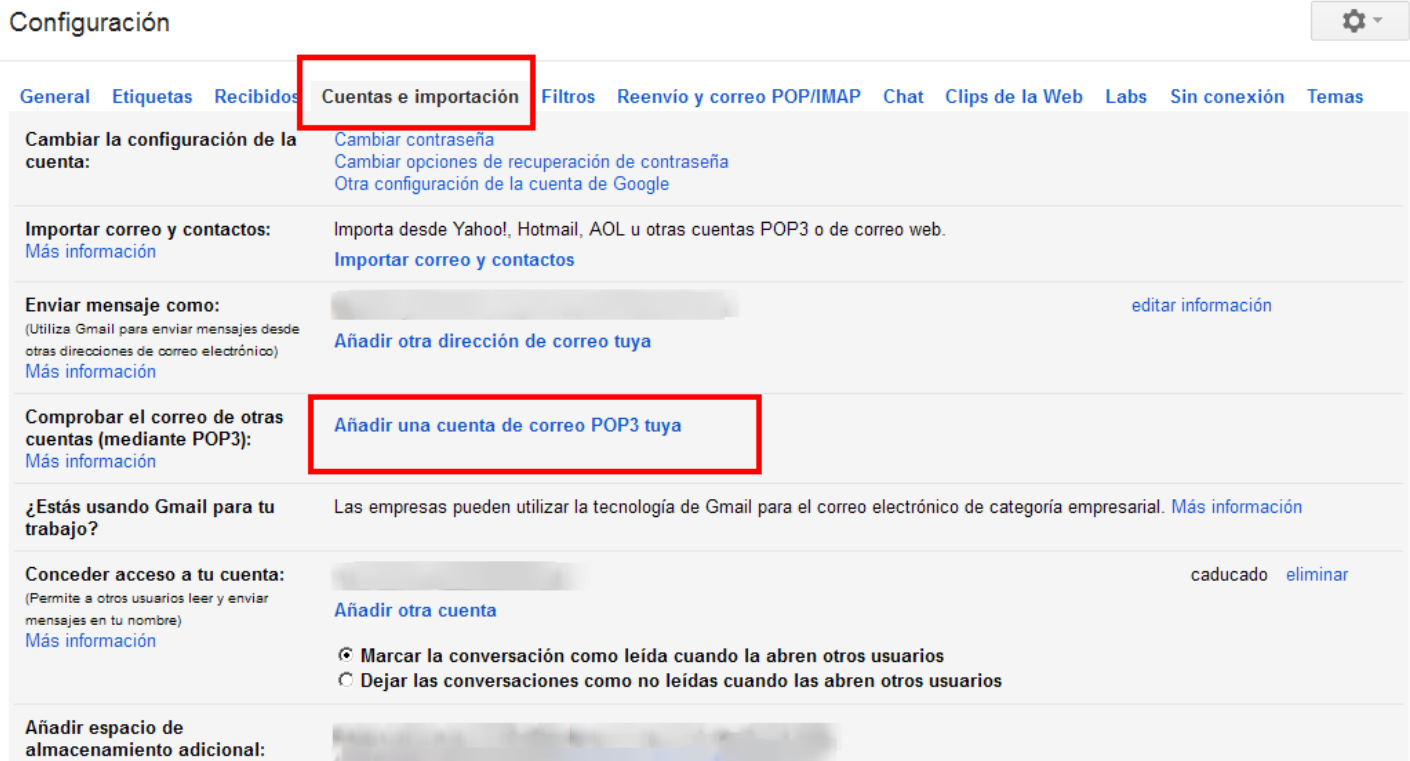

3.- Entonces se nos abrirá una nueva pestaña, en la cual debemos introducir la dirección de la cuenta que queremos "vincular" y le damos a "Paso siguiente".

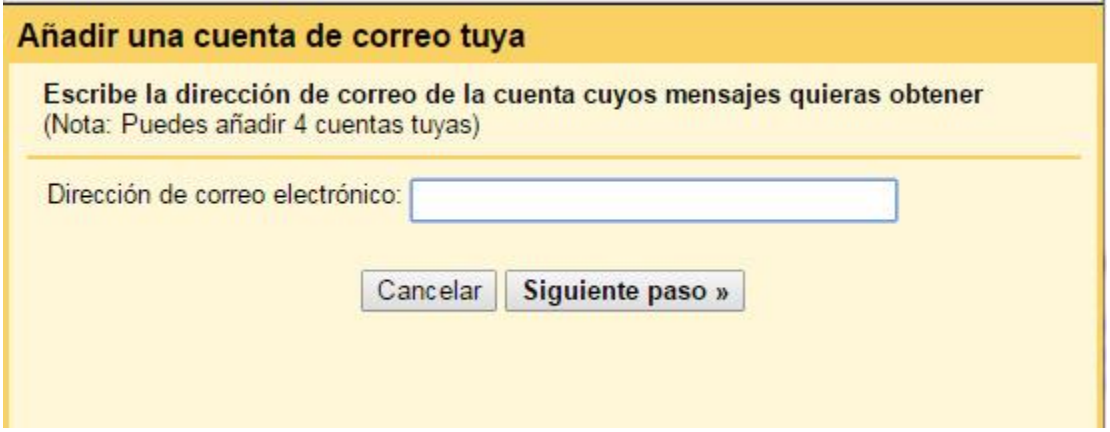

4.- Completamos la información con los datos que se muestran.

En la siguiente imagen hay algunos ítems numerados.

- El punto 1 es importante recordar que para las cuentas de alumnos el servidor de correo pop3 es pop3.al.uap.edu.ar.
- El punto 2 es importante ya que debemos elegir si queremos dejar una copia de los mensajes en el servidor de la UAP, o queremos descargar todo en Gmail.
- Y el punto 3 permite que etiquetemos o marquemos los mensajes para diferenciarlos.

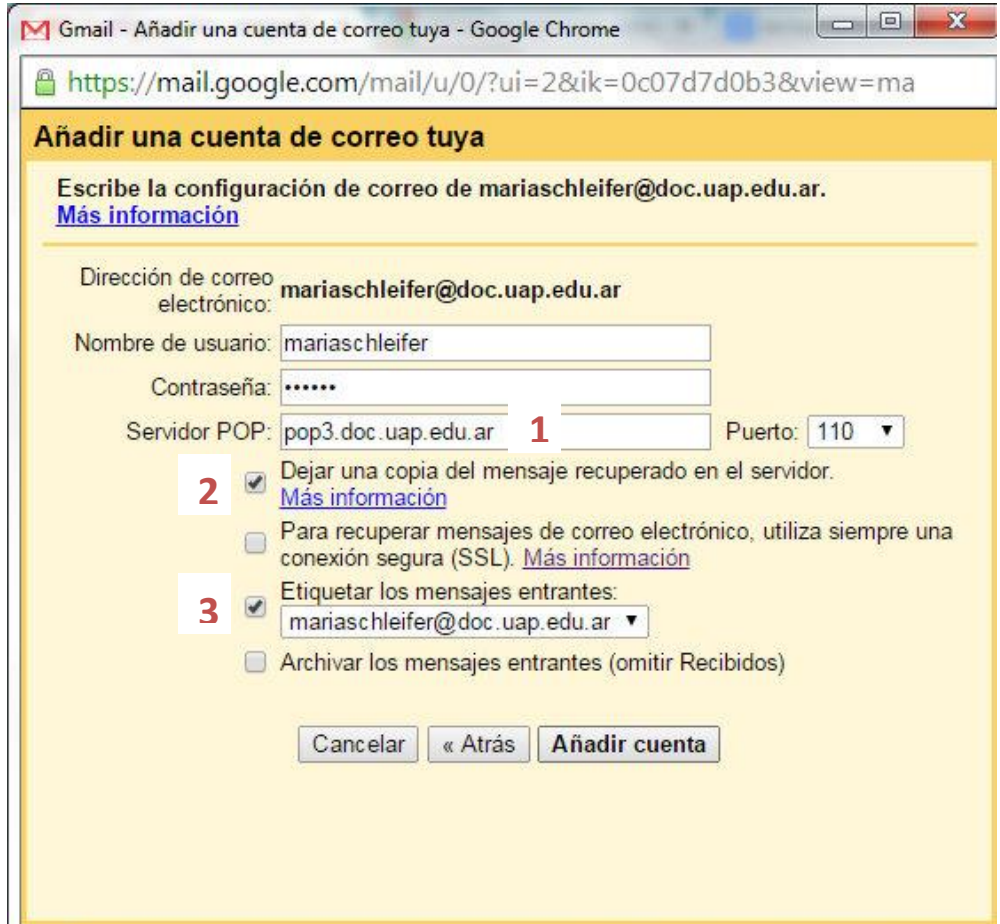

Con esta configuración ya podemos descargar y leer nuestro correo desde Gmail.

## **Información necesaria para poder enviar correos.**

## **Si también queremos responder con la dirección en la cual recibimos el correo hay que hacer una configuración más.**

En la sección **"Enviar mensaje como:"** utilizamos la opcion **"Añadir otra direccion de correo tuya"** como lo señala la figura.

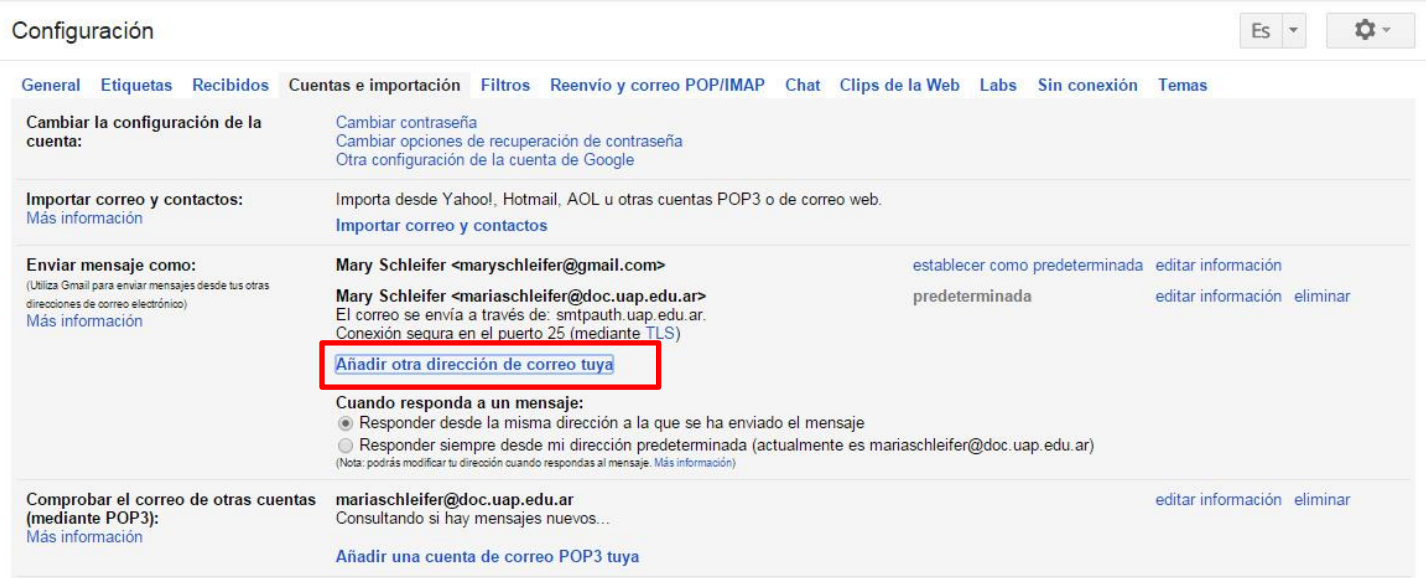

Aparecerá una pantalla emergente o pop-up donde tenemos que comenzar a ingresar la información de la cuenta a configurar.

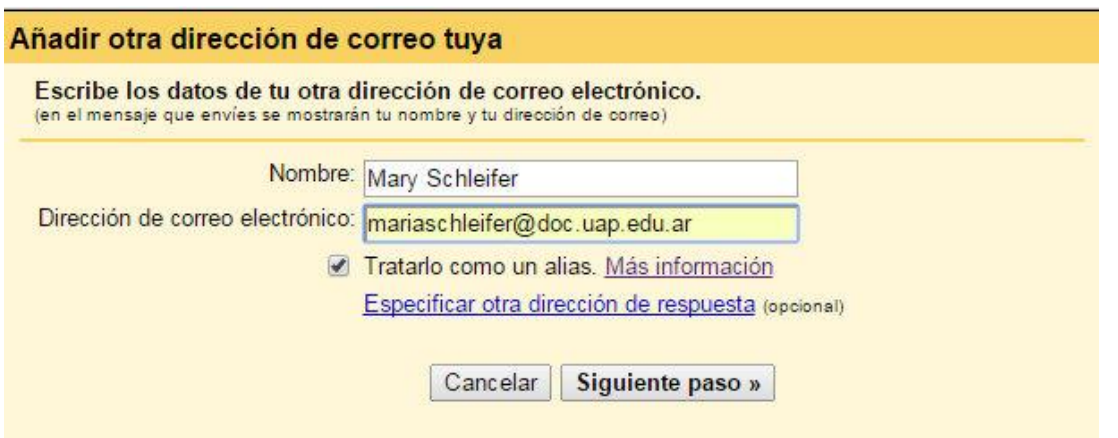

En el siguiente paso debemos ingresar los datos del servidor. Están marcados en la imagen los datos más importantes a tener en cuenta:

- Servidor SMTP (para enviar correos) y puerto.

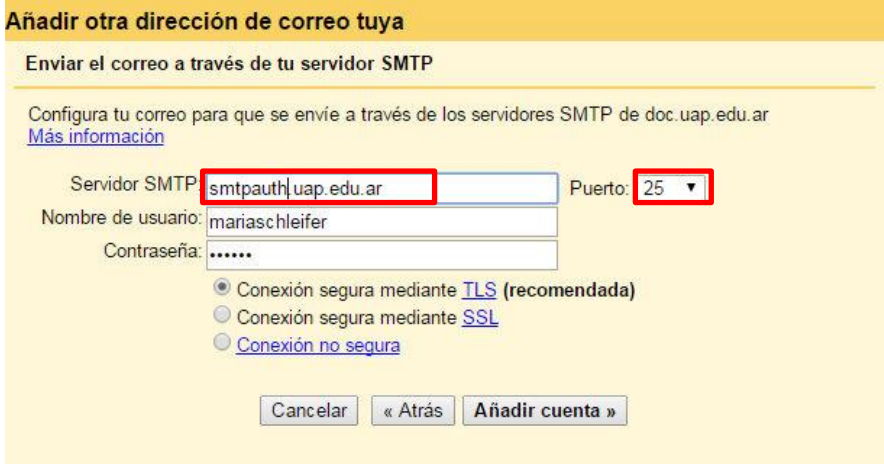

Presionamos el botón "añadir cuenta". Con esta acción se verifican los datos ingresados y se envía un código de confirmación a la cuenta configurada. Ese código hay que ingresarlo en el campo que indica la siguiente imagen, para terminar con la configuración.

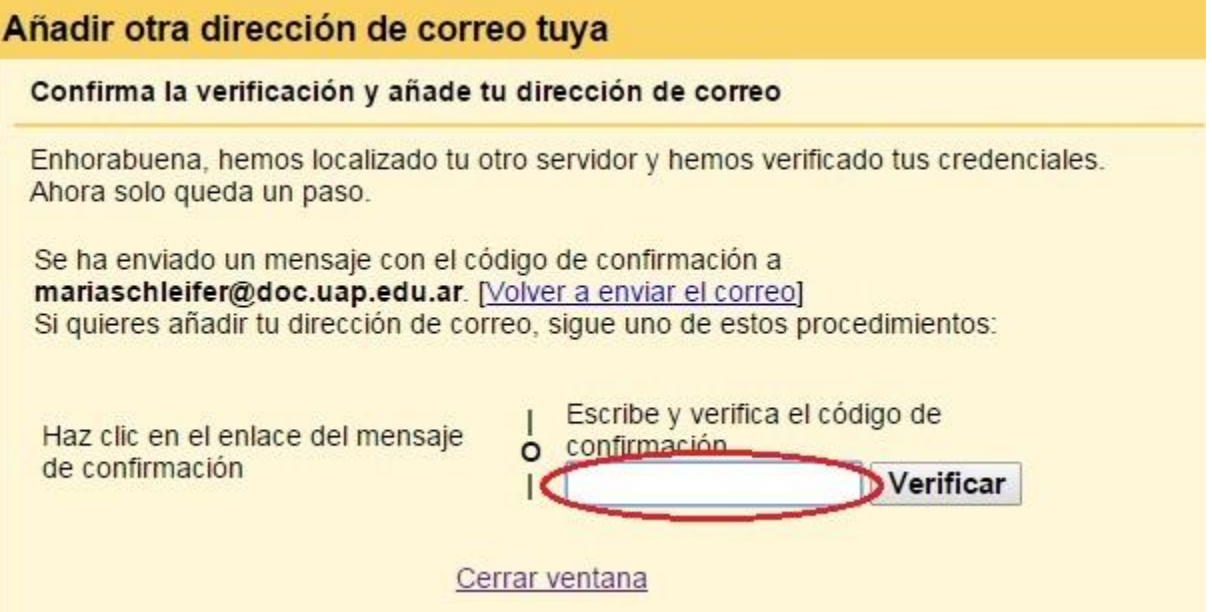